# **УВАЖАЕМЫЕ ЖИТЕЛИ КВ-Л СТРИЖИ, 11, 12!**

## **Данная инструкция предназначена для получения доступа к онлайн просмотру камер, которые установлены в Вашем доме и на придомовой территории.**

1. Вам необходимо установить на свой телефон приложение: **EasyViewer PRO**(для устройств на базе android), либо **Easyviewer PLUS**(для устройств на базе IOS)

2. Приложение запросит у Вас страну. Необходимо выбрать «Россия».

#### **ДОБАВЛЕНИЕ КАМЕР:**

1. Нажимаете на кнопку в правом верхнем углу «+» (Рисунок 1)

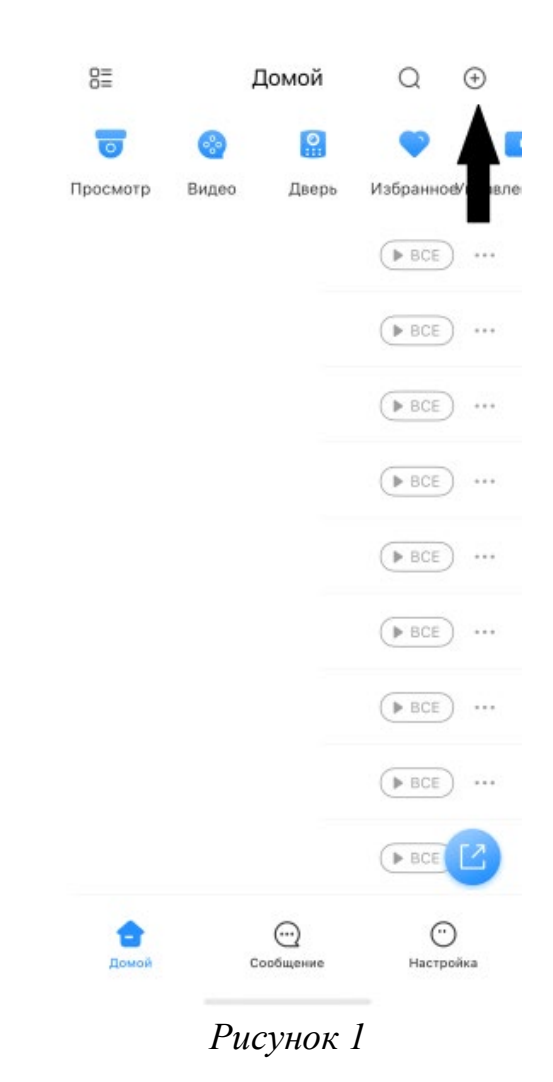

2. Выбрать «Скан.SN» (Рисунок 2)

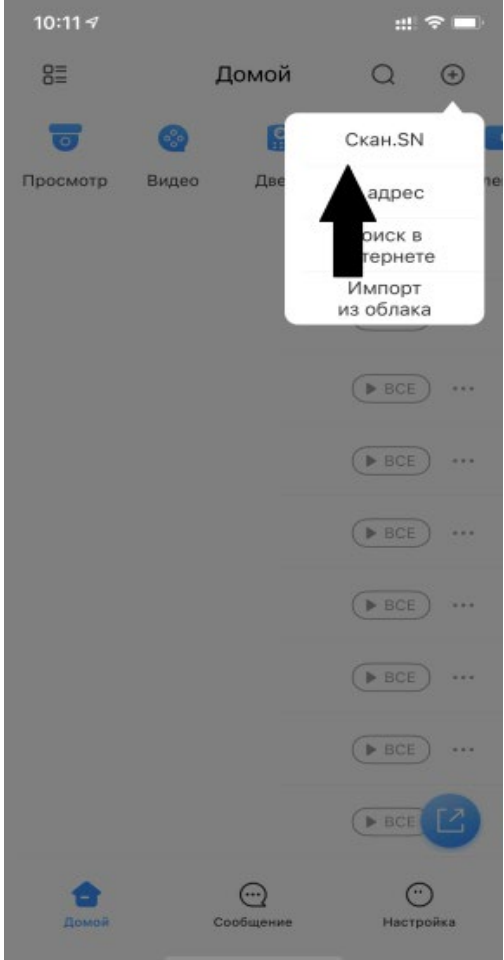

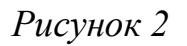

## **Добавить устройства можно удобным для Вас способом:**

**1. Через QR-код**

**2. Через ввод номера устройства вручную.**

**1. Добавление устройства через QR-код**

1.1 У Вас появится функция «сканировать QR-код или загрузить из галереи»

1.1.2 Если у Вас есть QR-код в загруженных файлах, то в правом верхнем углу необходимо нажать кнопку с изображением картинки (Рисунок 3)

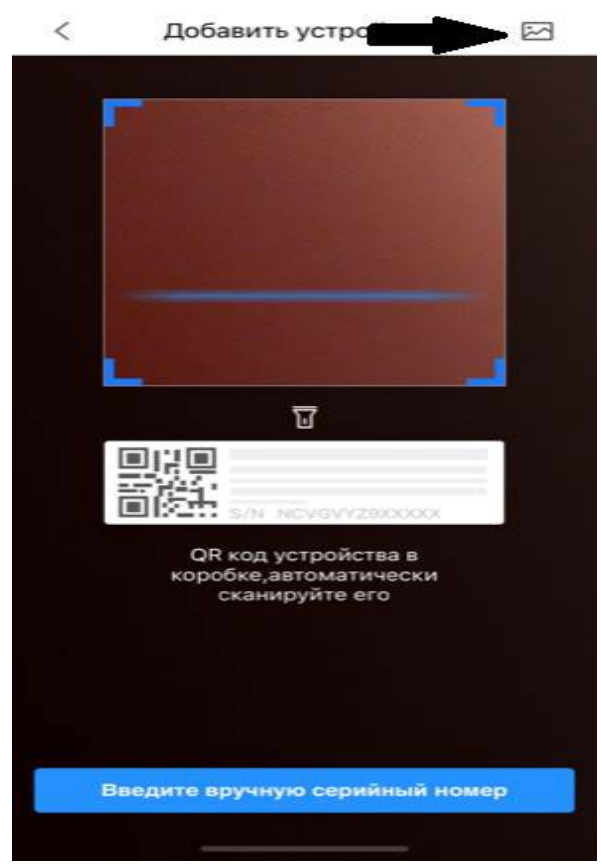

*Рисунок 3*

1.1.3 Если сканируете из данной инструкции, то просто поднесите камеру телефона к изображению QR-код.

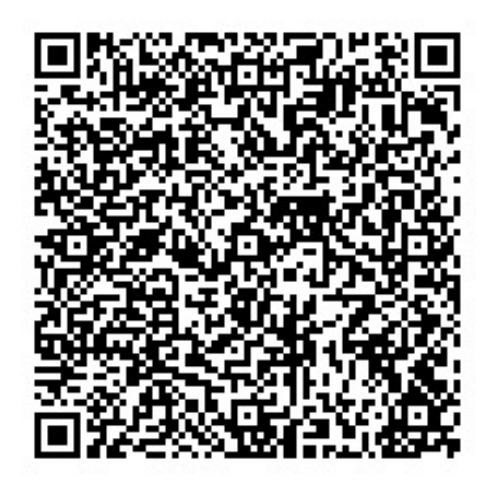

Рисунок 4

1.2 Водите пароль: qwerty 12345 (Рисунок 5)

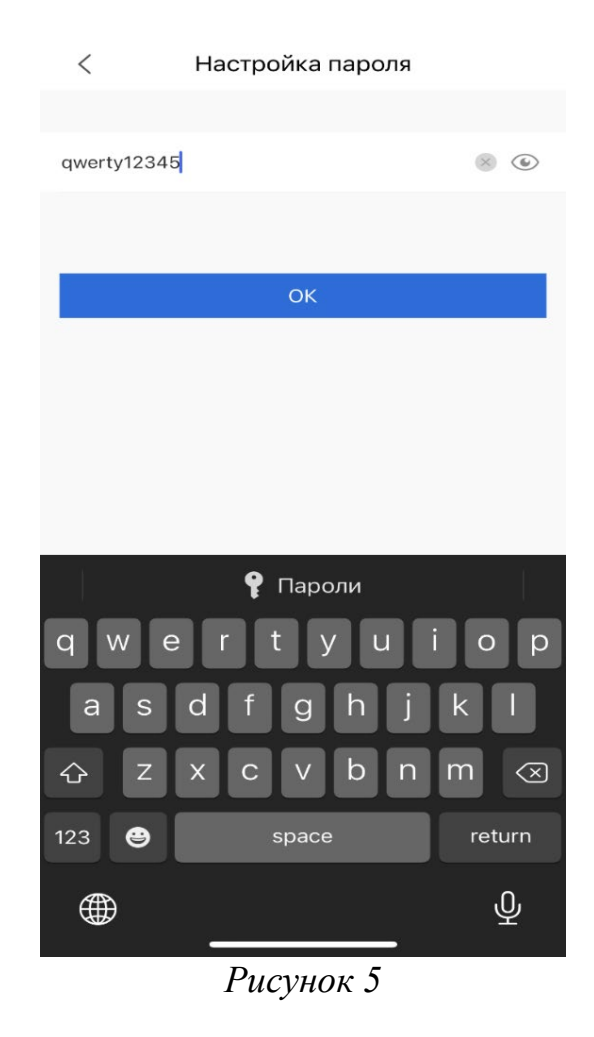

2. Нажимаете «ОК»

Вас должна появиться надпись «Imported successfully» $($ Рисунок 6 $)$ 

#### $B\equiv$ Домой  $\Omega$  $\bigoplus$  $\boxed{9}$  $\sim$ Просмотр Видео Дверь Избранное правле  $(BBCE)$  ...  $\triangleright$  BCE  $\cdots$  $\triangleright$  BCE  $\bigtriangleright$  ...  $BCE$   $\cdots$ Imported successfully.  $\bullet$  BCE)  $\cdots$  $(BBCE)$  ...  $(BBCE)$  ...  $(BBCE)$  ...  $\sqrt{P}$  BCE €  $\odot$  $\odot$ Сообщение Настройка Помой

*Рисунок 6*

**Теперь у Вас отражаются все камеры, которые относятся к данному разделу Вашего дома.**

Для этого Вам необходимо: 2.1 Нажать кнопку нажмите «Введите вручную серийный номер» (Рисунок 3)

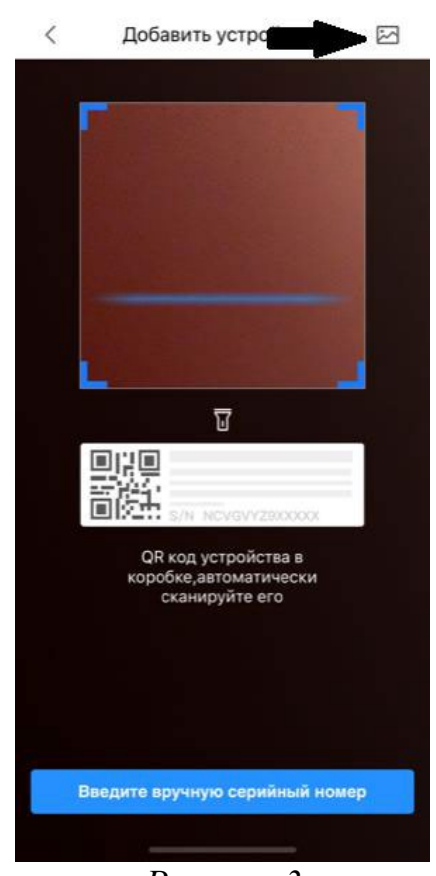

*Рисунок 3*

Данные для ввода: Доступ к камерам подъезда - **5C01EB4PAZCC22B**

#### **2. Через ввод номера устройства вручную.**

## 2.2 Выбираете тип устройства - «DVR/XVR (Рисунок 7)

 $\langle$ Добавить устройство  $\begin{array}{c}\n\bullet \\
\bullet \\
\bullet \\
\bullet\n\end{array}$ 0  $\sim$ DVR/XVR Беспроводна Проводная **NVR** я камера камера  $\qquad \qquad \circledast$  $\bullet$  $\mathbf{e}$  $\frac{\partial \mathbf{w}}{\partial \mathbf{w}} = \frac{\partial \mathbf{w}}{\partial \mathbf{w}}$  $\circ$ **VTO IVSS** Дверной Chime ЗВОНОК Ö  $\circ$ Управление Станция Хост сигн-ии доступом сигнализац...

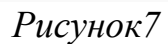

2.3 Вводите данные как на рисунке 8

Изменить пароль устройства F r ↷ 123  $\bullet$ Пробел  $\oplus$ 

Рисунок 8

Имя: Стрижи 11 дом Пользователь: prosmotr Водите пароль: qwerty 12345

Теперь у Вас отражаются все камеры, которые относятся к данному разделу Вашего дома.

Стрижи 11 дом  $\overline{\left\langle \right\rangle }$ Save Добав. режим P<sub>2</sub>P **Device Status:** Online SN: 5C01EB4PAZCC22B Имя: Стрижи 11 дом Пользователь: prosmotr qwerty12345 8 6 Пароль: • Пароли Э  $\Omega$ Ю  $\circledR$  $\sigma$ Ввод ழ

16